## **Populating Accounts**

You may find for certain fiscal years that you need to budget for an account that you have not used for the previous 3 years.

In this situation, you can manually add the account you wish to budget for. Assume you are at the All Funds Budget cycle.

- 1. Navigate to **My Task List > All Funds Budget > Budget Worksheet** form
- 2. Right-click on the form and select **Populate Account** rule.

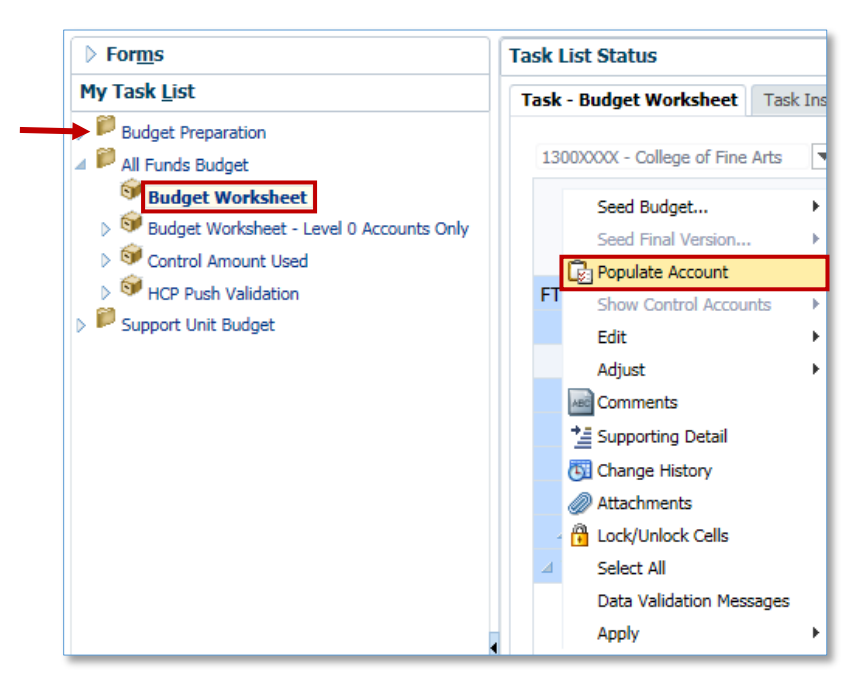

3. From the pop-up window, you will indicate which account you wish to add.

**NOTE:** Do NOT change any of the other fields in this window.

4. Click the Select Account(s) to add: dropdown icon. A new window will pop up.

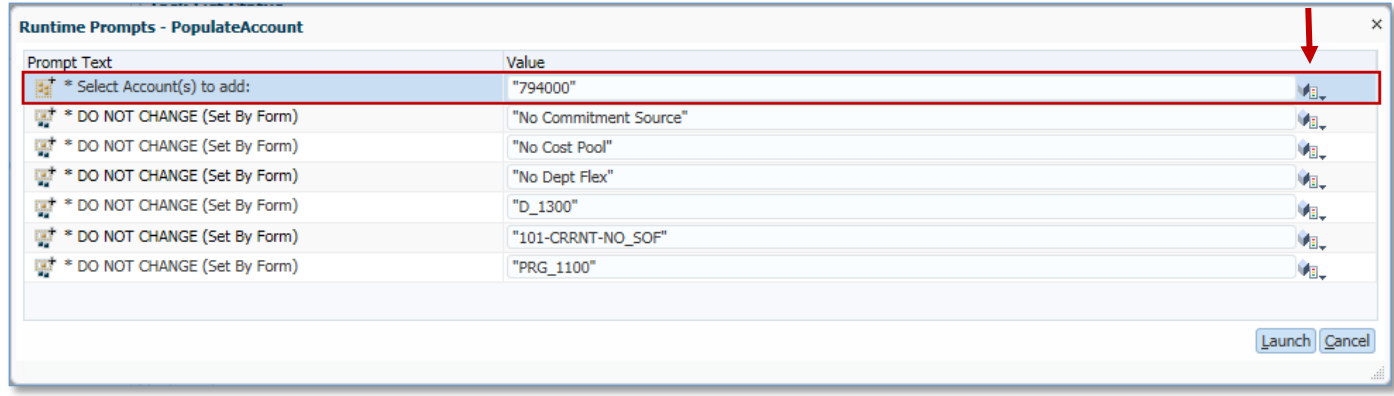

© Training and Organizational Development Office of Human Resource Services University of Florida, Gainesville, FL 32611

Updated: October 13, 2016 Page 1 of 4

**Office of Human Resource Services** Training and Organizational Development UNIVERSITY of FLORIDA

In this example, we are going to add an additional Travel account.

5. Click **Total Accounts > Net Revenue and Expense > Total Expense > Operating Expenditures > Other Operating Expenses > Travel and Training**.

In the new popup window, within the left-side Account column, you will drill-down until you locate the account you wish to add. Scroll down at any time if you need to.

- 6. Click the desired account object.
- 7. Once you have selected the desired account, move it to the right side Member Name column by clicking the **Move Over Arrow**.

**Note:** Only the accounts listed on the right side will appear in your worksheet.

- 8. Confirm the correct account appears on the right side.
- 9. Click the **OK** button.

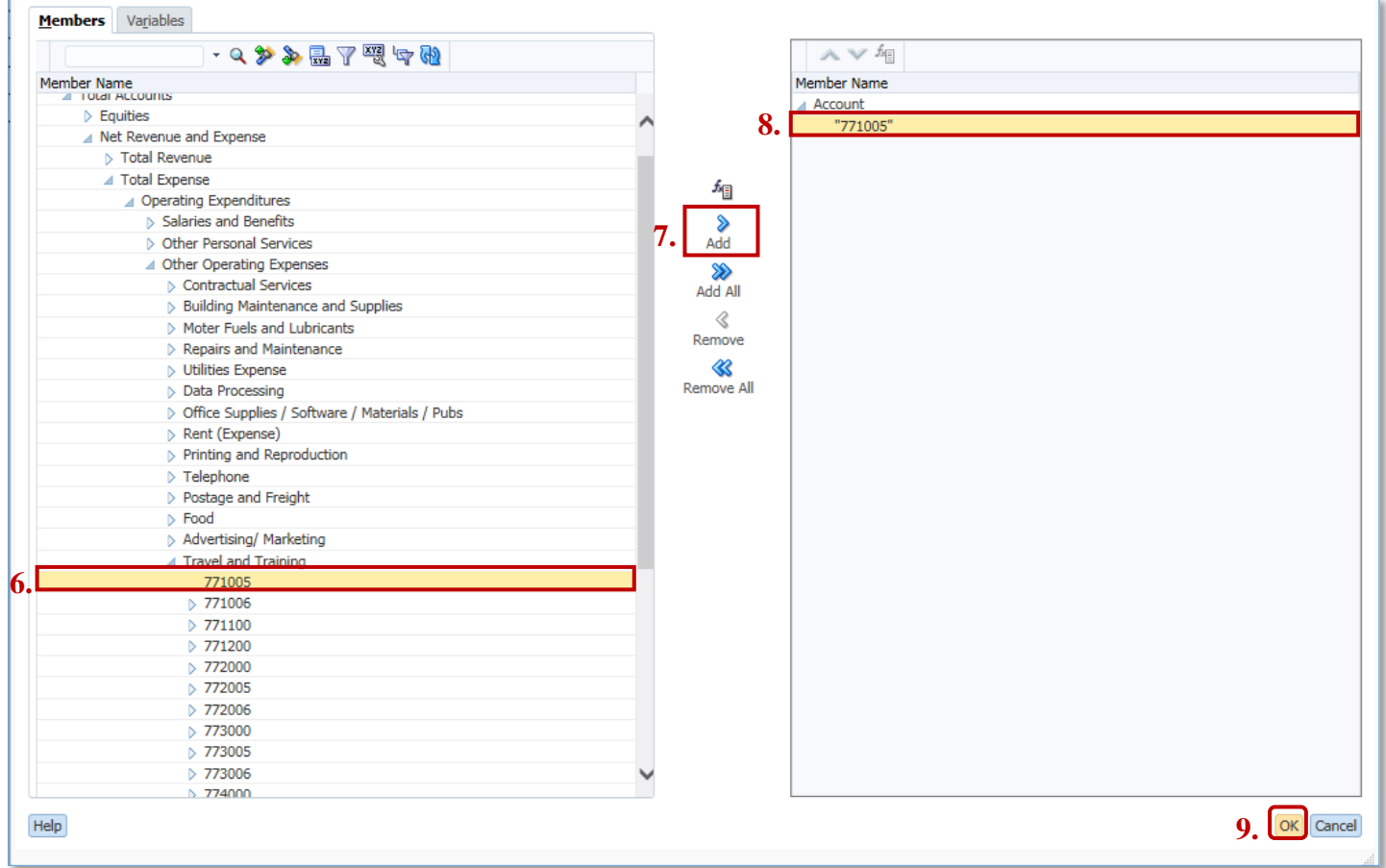

© Training and Organizational Development Office of Human Resource Services University of Florida, Gainesville, FL 32611

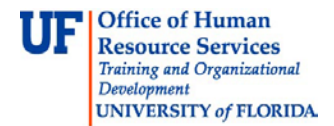

You can add multiple accounts to the "Select Account(s) to add: " box. If you know the account numbers, type them into the box and separate each account by using commas.

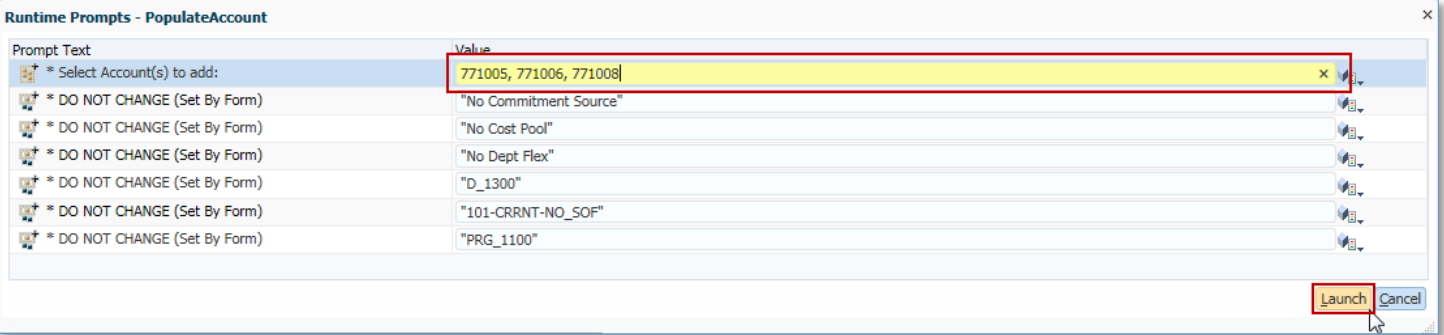

- 10. Click the **Launch** button.
- 11. After launching the rule, you will receive a confirmation message.
- 12. Click the **OK** button.
- 13. Scroll down to verify the new account has appeared in your worksheet.
- 14. Notice the new account now appears in the Travel and Training section.

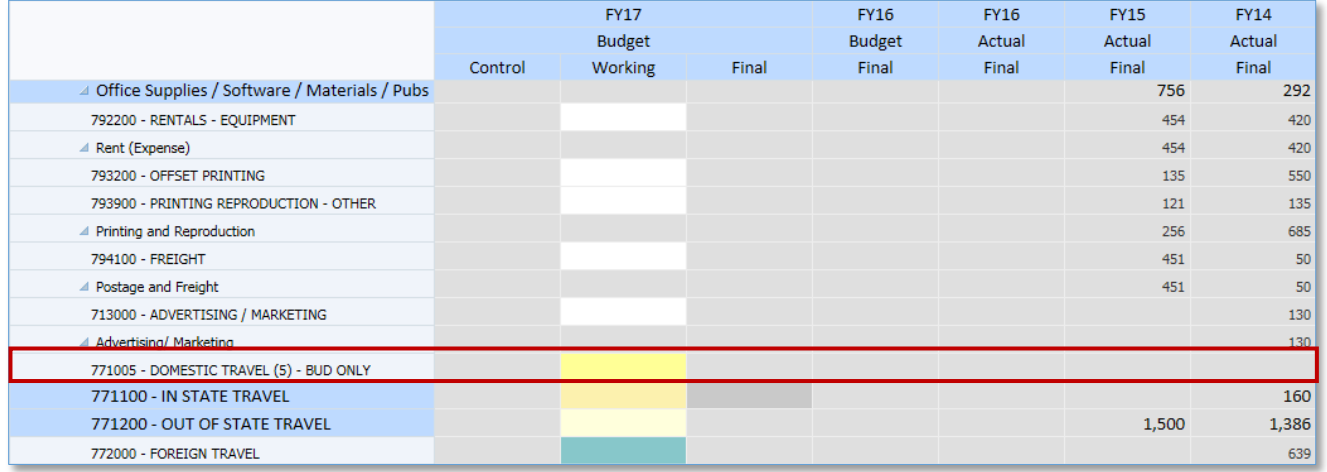

## 15. **Click** within the cell.

16. Enter the amount you wish to budget for into the cell.

- This account will remain in your worksheet as long as you budget for it--by placing a value in the cell.
- If you decide you don't need/want to budget for this account, you can clear the cell of all data and save the worksheet. The account will no longer appear.

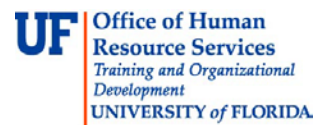

• Or, if you enter a "0" into the cell the account will remain visible (as long as you did not suppress zeros in your user preferences) for the current fiscal year.

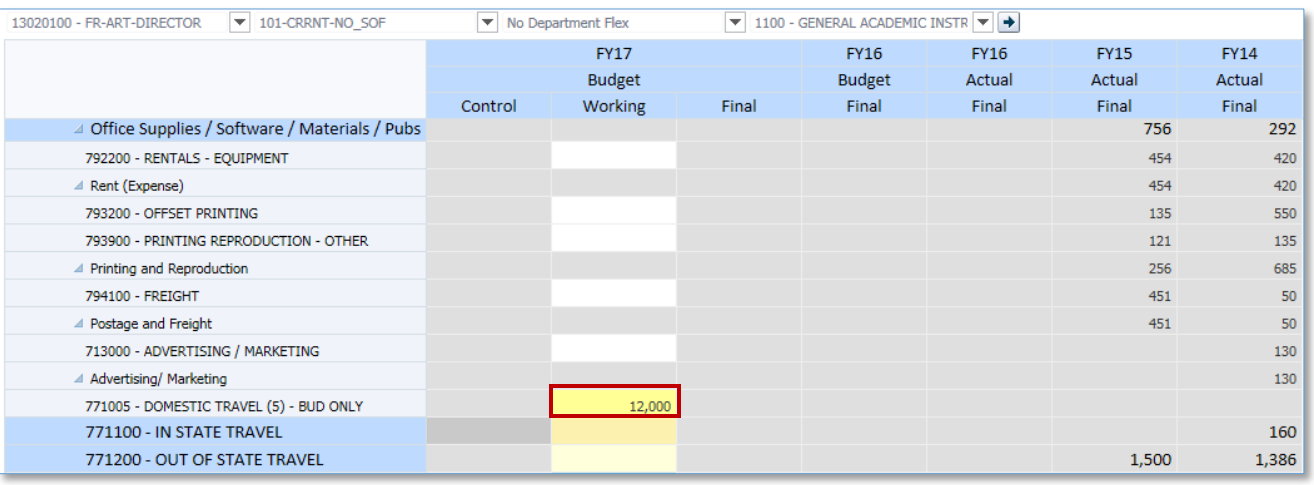

If you need help with…

- Technical issues, contact the UF Help Desk:
	- o 392-HELP(4357)
	- o [helpdesk@ufl.edu](mailto:helpdesk@ufl.edu)
- Policies and Directives, contact the UF Budget Office:
	- o 392-2402
	- o <http://cfo.ufl.edu/administrative-units/budget/>